# 5 Ways to Clean Up Your Database

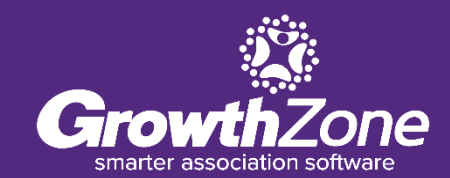

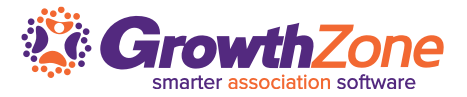

Data cleansing is so important because it improves your data quality and in doing so, increases overall productivity. When you clean your data, all outdated or incorrect information is gone – leaving you with the highest quality information.

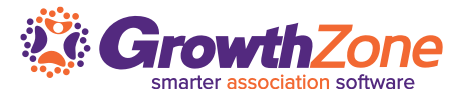

The most common types of "dirty" data:

- Duplicate Data
- Outdated Data
- Incomplete Data
- Inaccurate/Incorrect Data

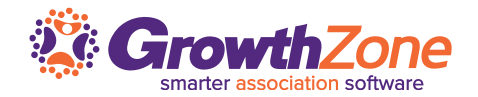

## What you can do:

- 1. Identify & Merge Duplicates
- 2. Review your "Not in CRM Records"
- 3. Enlist Your Members Help in Updating information
- 4. Clean Up Email Addresses
- 5. Review & Update Group Participation

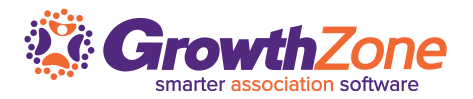

Where does duplication come from?

- One of the most common explanations is human error
- However, if you have excelled at managing prospects in your system, duplicates may simply have been created through no fault of your staff, but because the prospect completed an on-line application. NOTE: recently introduced functionality will allow you to verify that the applicant does not exist in your database prior to approving

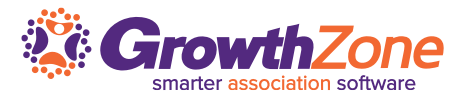

- The system will NOT AUTOMATICALLY create new contacts in your database except in the following situations:
	- Your application is configured to auto-approve applicants
	- You have imported a list of contacts via the lists/committees functionality and selected "automatically" create contact if not found in database

All other contacts have been created in your database through human interaction

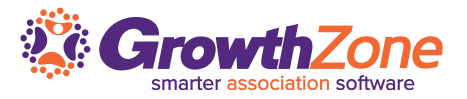

#### Identify Duplicates - Organizations

- Use the Contacts report, include Organization Name and Contact ID status is also useful, as well as other identifying information (ie. Email address, website,etc.)
- The Contact ID identifies a unique record in your database if the same organization has multiple contact id's then you may have duplicates

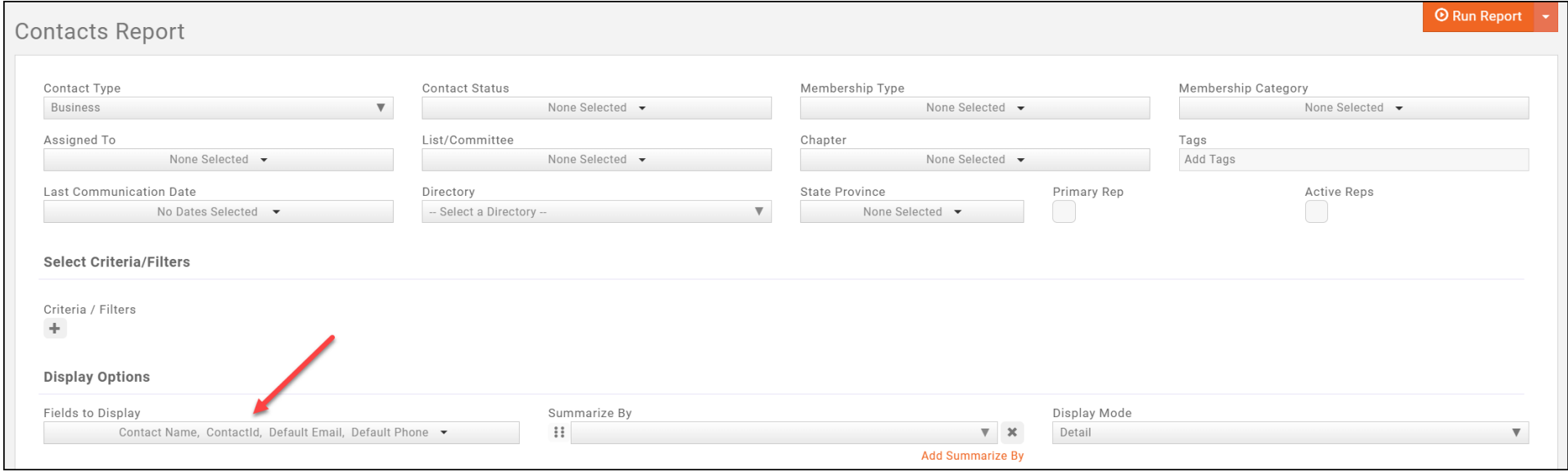

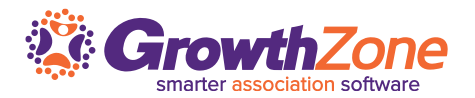

#### Identify Duplicates - Organizations

- Export to Excel,
- Use Excel functionality to highlight duplicates
	- Conditional Formatting > Highlight Cell Rules > Duplicates

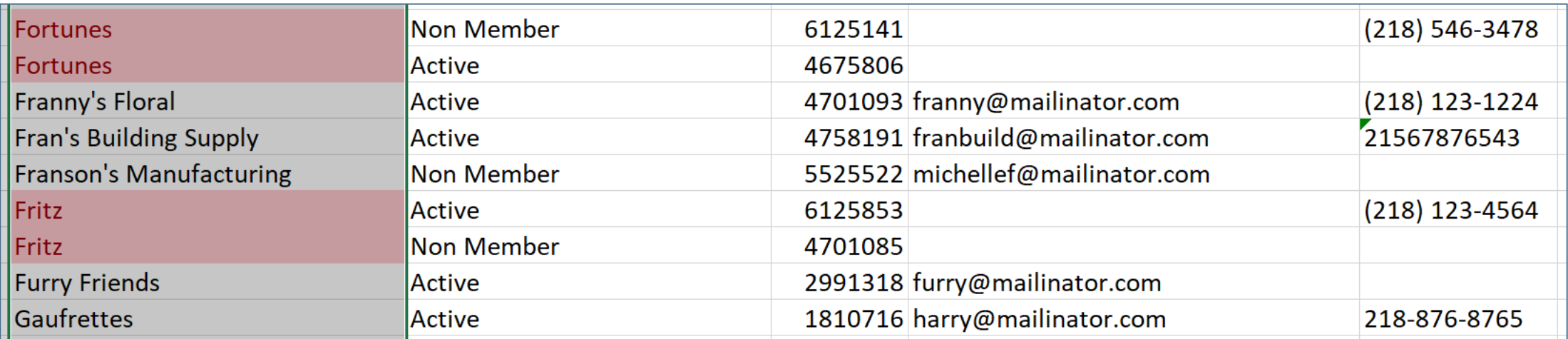

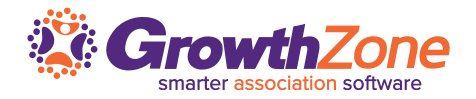

Identify Duplicates - Individuals

- The same process can be used to look for individuals
- Include the Individual Contact Name and Contact ID as well as other identifying information in the Contacts Report
- If the same individual has multiple contact id's then you may have duplicates. Use other identifying information to research

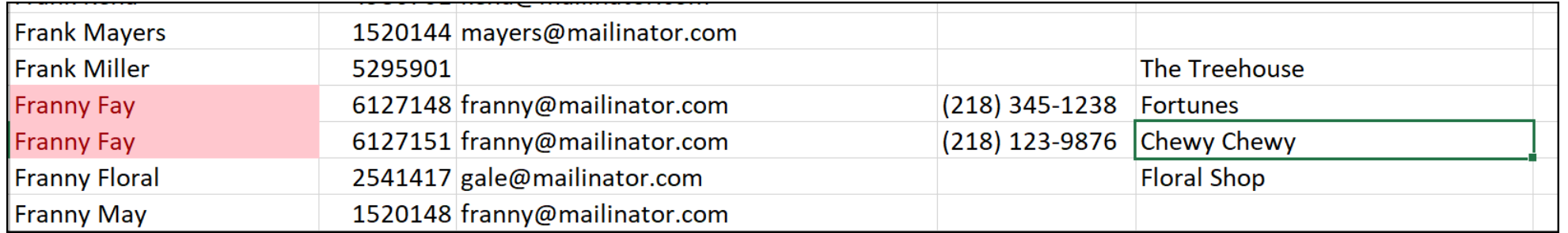

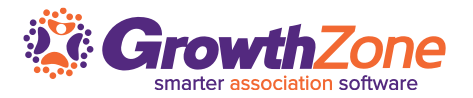

Merge Duplicates

- Best Practice: Merge the oldest record into the newest record
- Use the created date to identify the oldest record
- You will options to choose information that you wish to retain, but ultimately all information will be merged over
- WIKI: [Merge Members](http://supportwiki.memberzone.org/index.php?title=Contact_Management#Merge_Contacts)

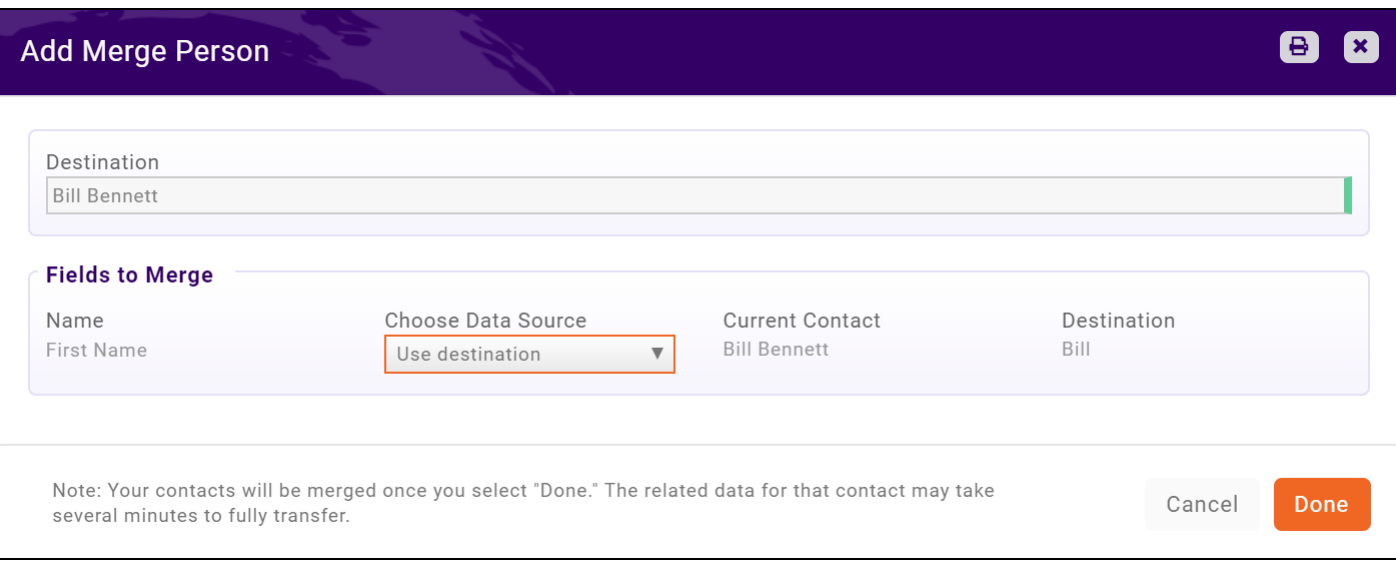

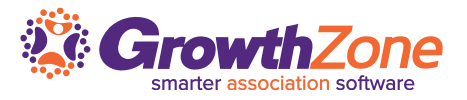

Not in CRM Records are created for event attendees who are not contacts – in some cases:

- These may be true contacts simply not identified as such when registered and should be merged
- Or they may be contacts that you wish to add to your database as Non-members

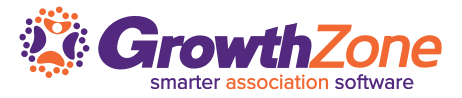

Not in CRM Records are created for event attendees who are not contacts – in some cases, these may be true contacts – simply not identified as such when registered, or they may be contacts that you wish to add to your database as Non-members

WIKI: [View Potential Contacts Event Attendees](http://supportwiki.memberzone.org/index.php?title=Contact_Management#View_Contacts_-_Event_Attendees_Potential_Contacts)

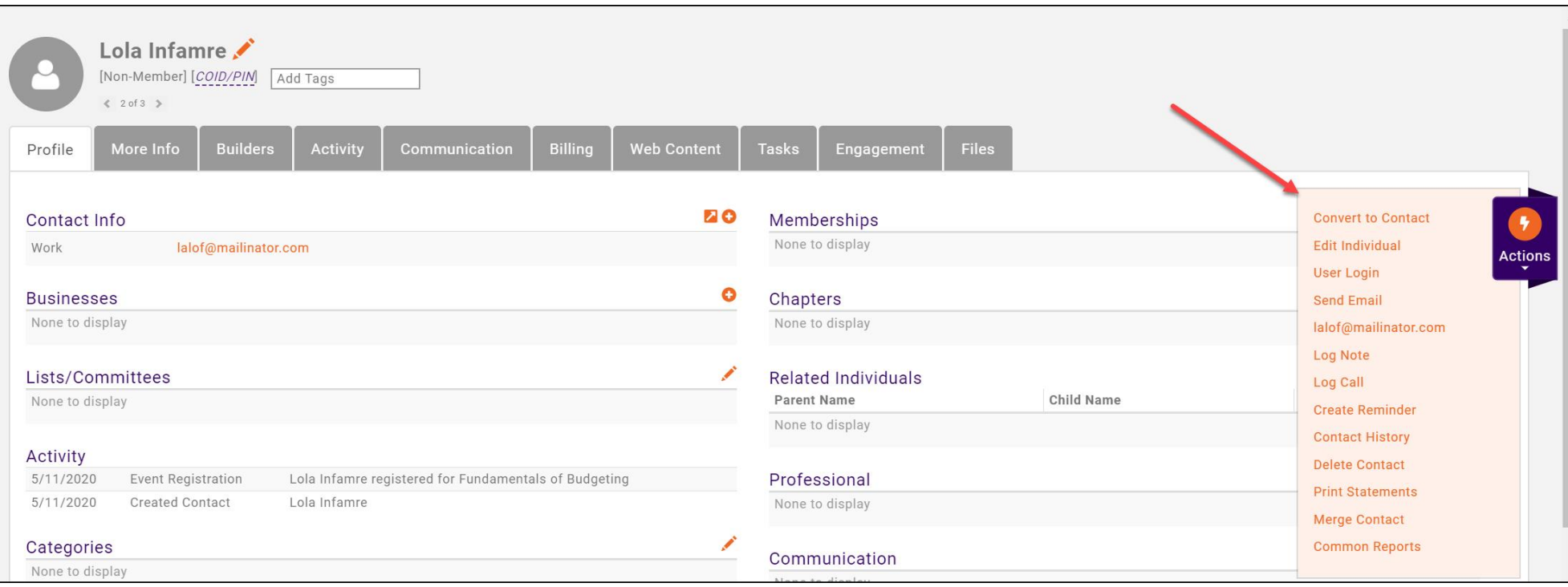

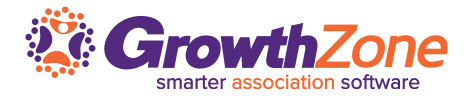

#### **Fix Your Out Dated Data!**

- Your members are the best source for the most up to date and accurate information
- Use the **Verify Business Contact Information** email template to request that they review and update their own information. NOTE: This option requires that members have access to the Info Hub
- WIKI: [Send Verify Business Contact Information eMail](http://supportwiki.memberzone.org/index.php?title=Contact_Management#Send_an_Email_asking_the_Contact_to_validate.2Fupdate_their_profile_information_via_the_Info_Hub)

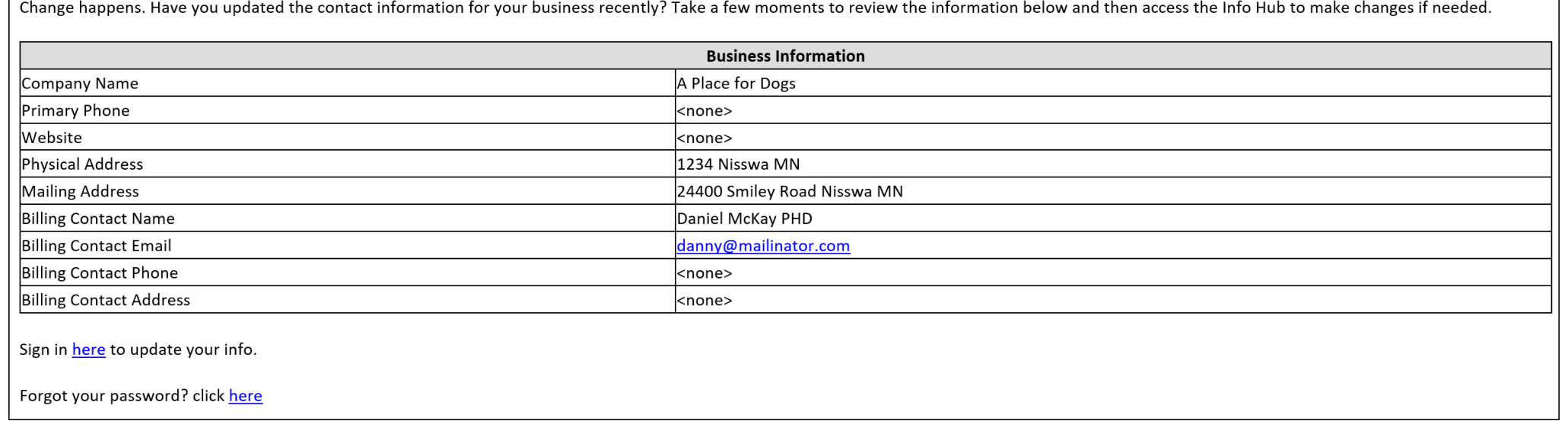

### **3…Request that Members Update their Information**

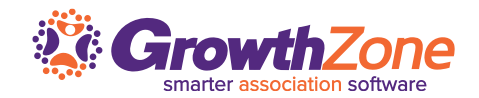

Alternately, from the main Contact page, you can send an email to multiple members to allow them to update their business information without having to access the Info Hub

WIKI: Send Member an Email to Contact(s) to Update their Profile

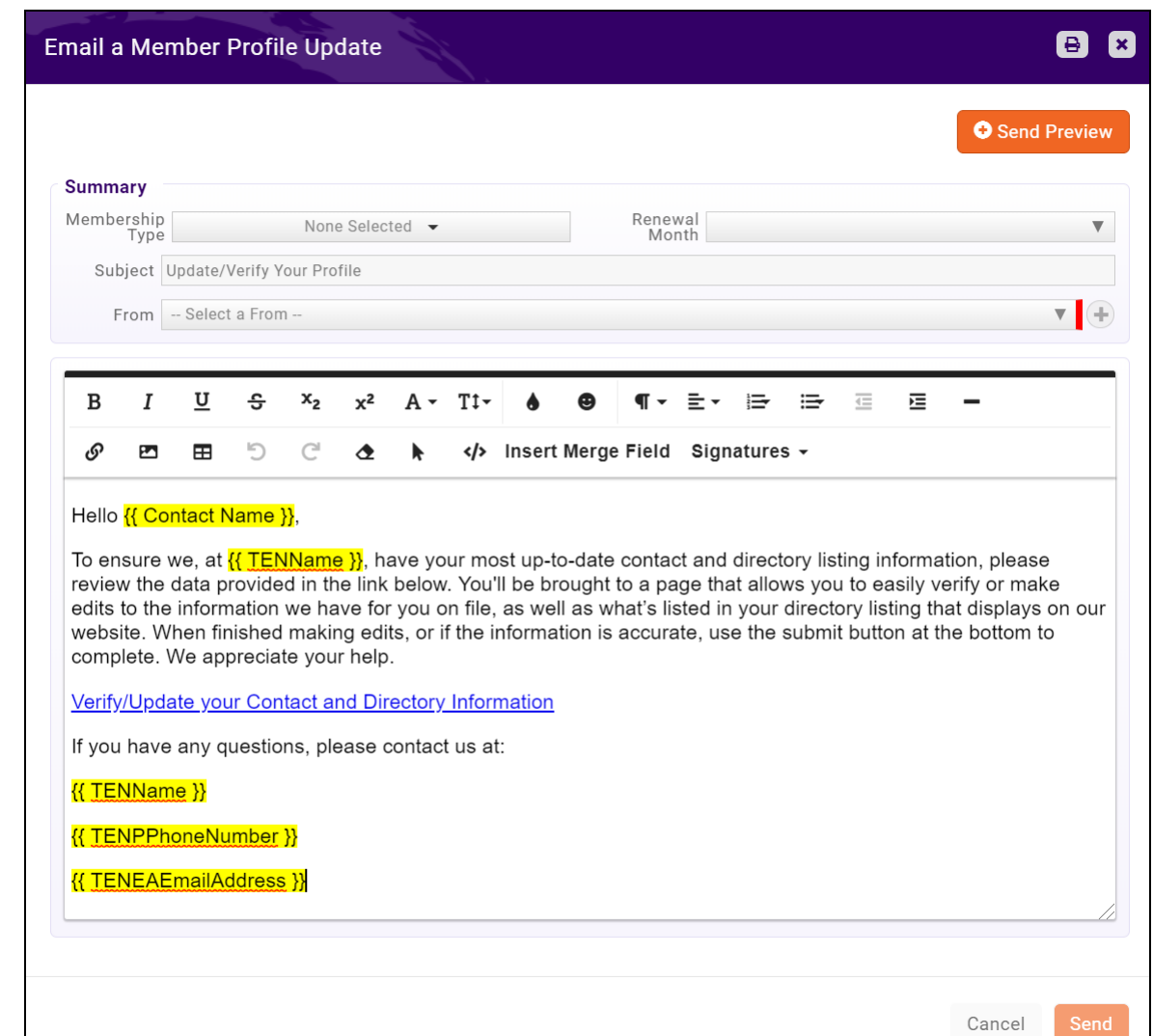

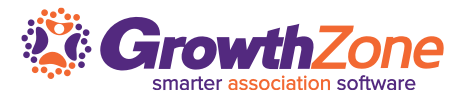

- Fix Bad Data!
	- Bad eMail addresses not only prevent your members from receiving your communications, but will also impact your sender reputation
	- Use the **Failed/Invalid eMail** report to review and correct bad eMail address data
	- **Know the difference…** A **bounced email** is an **email** that has either been typed in wrong or cannot be found or the recipient's mailbox is full or the receiving server times out... A **rejected email** is usually because a client has marked an **email** as spam or unsubscribed

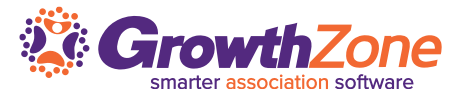

• Generate the Failed/Invalid eMail Report and review for possible active members with eMail addresses that are not getting through

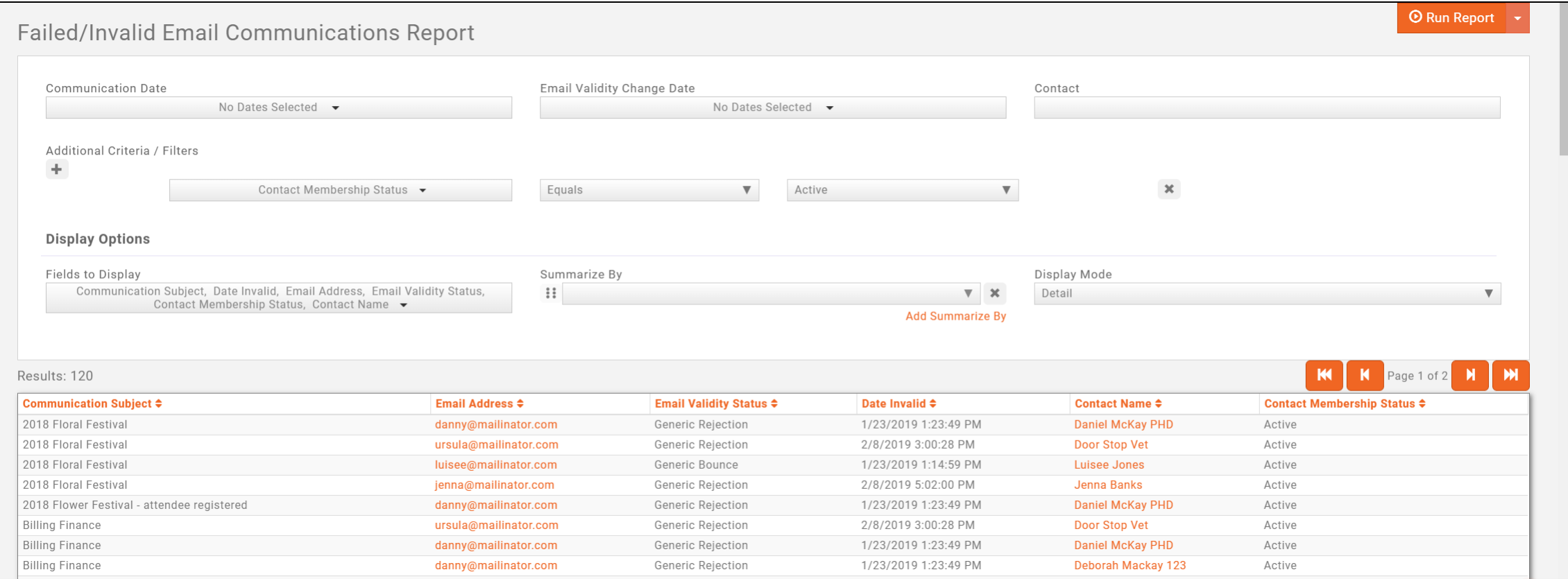

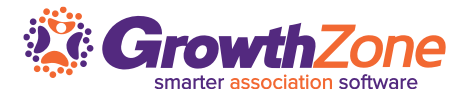

• Update/Correct eMail Addresses

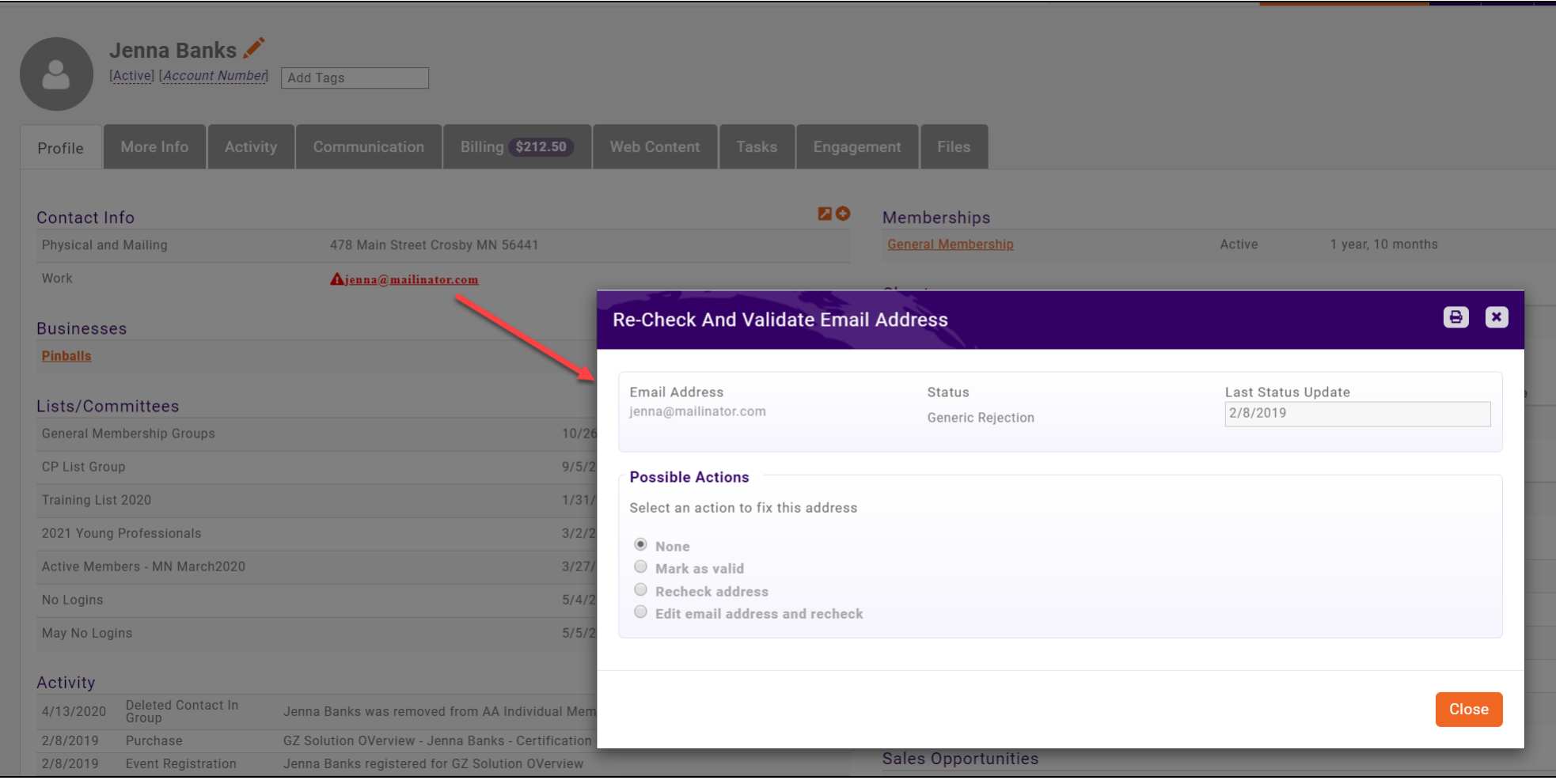

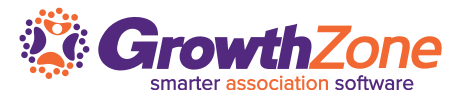

#### **Review Un-subscribes**

 $\checkmark$  If a contact un-subscribes from your group... what is your process?

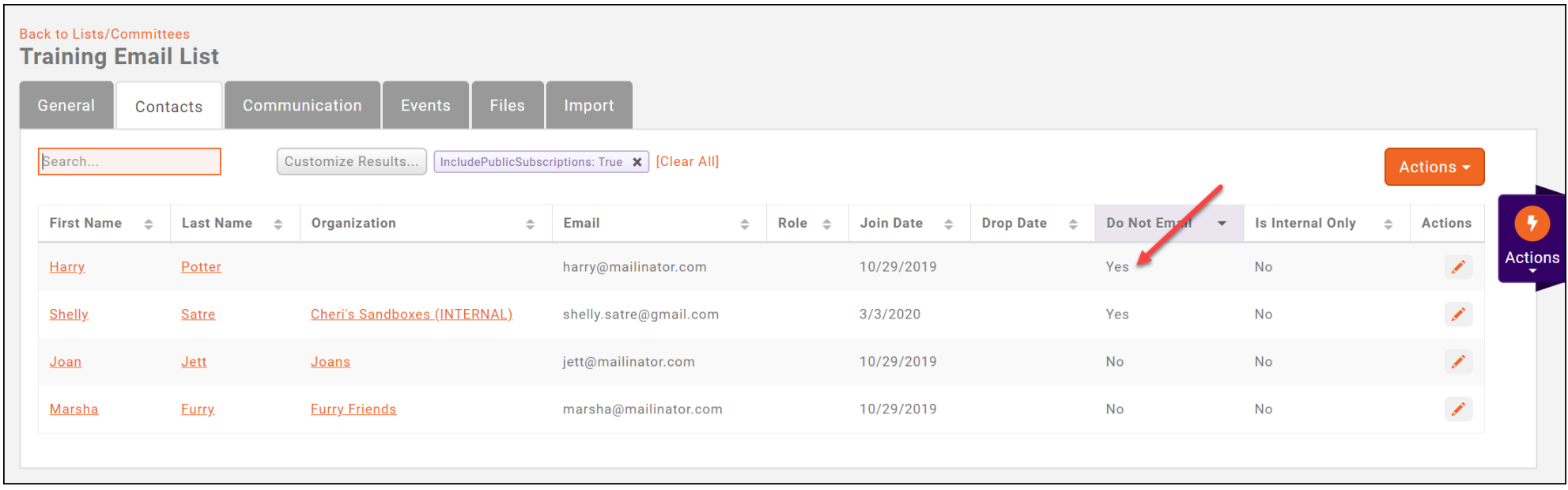

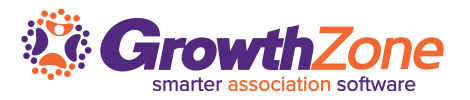

#### **Review Un-subscribes**

- $\checkmark$  De-activate/Remove from Group?
- $\checkmark$  Leave in group perhaps the contact simply wants to not receive your emails

You can use the [Unsubscribed Contacts Report](http://supportwiki.memberzone.org/index.php?title=Reports#Unsubscribed_Contacts_Report) to review all un-subscribed, or review for each individual group

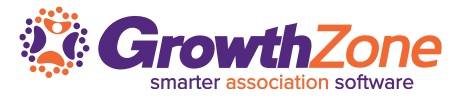

Send an email to all group participants to specifically confirm that the wish to continue being a part of your group – some may not want to be, but have not unsubscribed Prompt them to go to the un-subscribe link in your email

This might be a good time to update your un-subscribe message

WIKI: [Configure your Unsubscribe Opt-out Message](http://supportwiki.memberzone.org/index.php?title=Communications_Basics#Configure_your_Unsubscribe_.28Opt-out.29_Message)

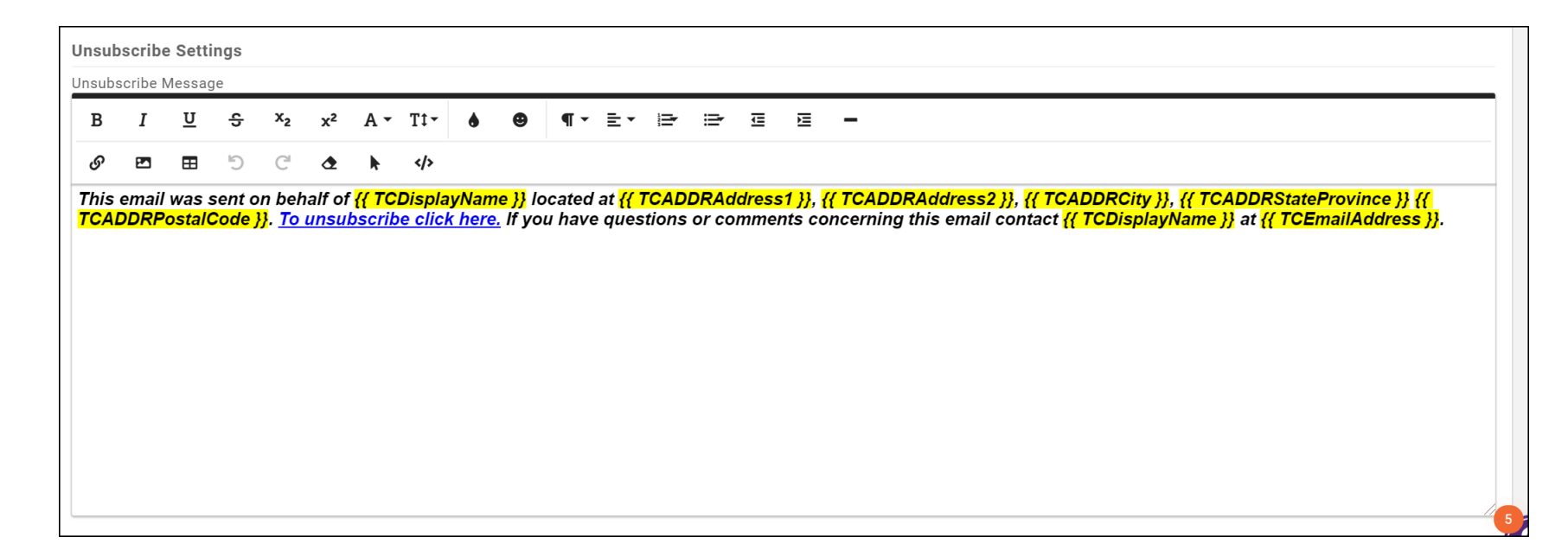

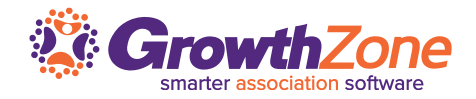

By routinely reviewing, correcting and updating your data, you can be confident that the information and reports provided to you by your system are accurate

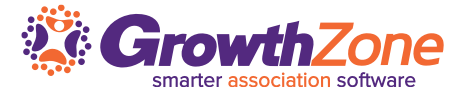

# **Questions?**